## **Instructions for Logging In To Wildlife University**

Wildlife University is an on-line portal that houses the National Wildlife Federation's educational training courses. It provides people with the opportunity to learn about wildlife and wild places and the issues that impact them.

- 1. If you are not a registered Eco-School please open up another browser window, go to <http://www.nwf.org/EcoSchoolsRegister/EcoSchoolRegistration.aspx> , and register your school as an Eco-School.
- 2. Enter [http://wildlifeuniversity.nwf.org](http://wildlifeuniversity.nwf.org/) into your browser
- 3. Register using a user name and password. If you have already registered please login.
- 4. Looking at the left navigation choose "Enroll". If you have already enrolled in a class and are coming back to complete a course, look again at the left navigation and choose "Access Your Courses".
- *5.* Here you will find all of our courses for all of our programming. **Scroll down to the Eco-Schools USA section (it is the last section) and click on** *Eco-Schools USA Climate Change Connections*
- *6.* Once you "click" on *Eco-Schools USA Climate Change Connections* it may seem as though nothing happened, but it did. You will now want to scroll back to the top of the page and again look to the left navigation. Click on "Access Your Courses".
- 7. Now you are ready to click on "Launch course". This will take you to the two courses we are asking you to complete, **A) An Introduction to Eco-Schools USA and B) Climate Change 101**. They will take about 45 minutes each.
- 8. You can save your work and come back to it later if you cannot complete the course all at once. You will follow steps 2-7, skipping steps 5 and 6. To get back into your course. You can tell how much of the course is completed by the shading of the sun graphic.

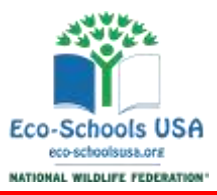

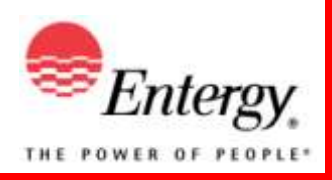

Energy and Climate Change: Our Past, Present, and Future